# Einfach besser messen

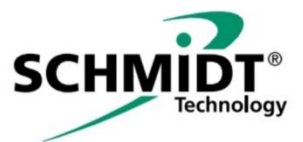

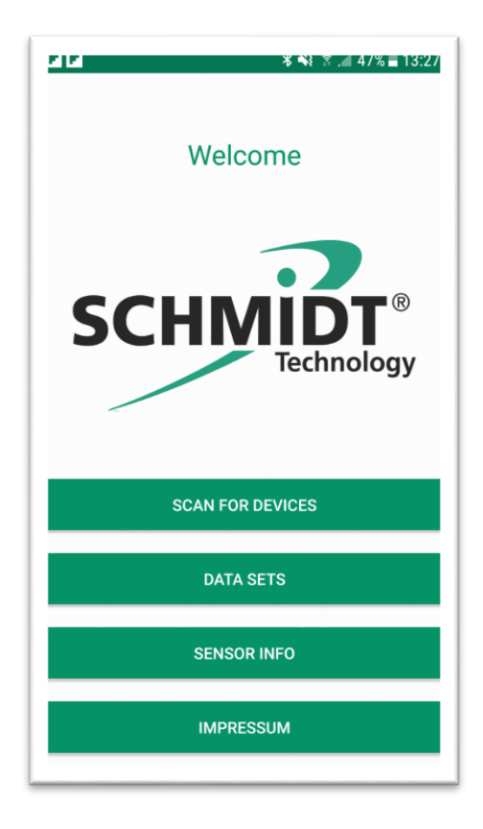

# **SCHMIDT® Sensor App V1 Gebrauchsanweisung Instructions for Use**

# **SCHMIDT® Sensor App V1 Deutsch**

### **Inhaltsverzeichnis**

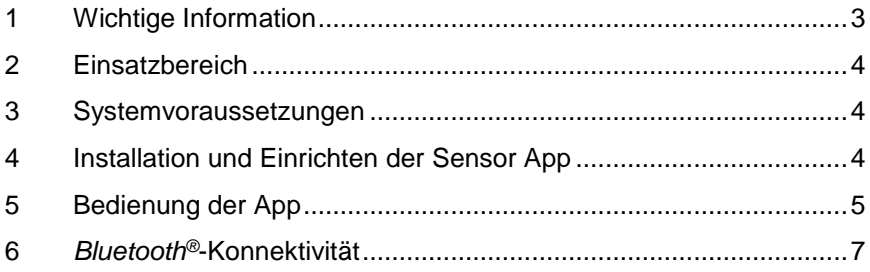

Impressum: Copyright 2020 **SCHMIDT Technology GmbH** Alle Rechte vorbehalten

Ausgabe: 560847 Änderungen vorbehalten

# <span id="page-2-0"></span>**1 Wichtige Information**

Diese Gebrauchsanweisung enthält alle erforderlichen Informationen für eine schnelle Inbetriebnahme und einen sicheren Betrieb der **SCHMIDT® Sensor App V1**:

- Diese Gebrauchsanweisung ist vor dem Download auf ein passendes Endgerät und der Nutzung der Software vollständig zu lesen und mit Sorgfalt zu beachten.
- Bei Nichtbeachtung oder Nichteinhaltung kann für daraus entstandene Schäden ein Anspruch auf Haftung des Herstellers nicht geltend gemacht werden.
- Eingriffe in die sowie Interaktionen mit der Software jeglicher Art außer den bestimmungsgemäßen und in dieser Gebrauchsanweisung beschriebenen Abläufen – führen zum Gewährleistungsverfall und zum Haftungsausschluss.
- Die Software ist ausschließlich für den nachstehend beschriebenen Einsatzzweck bestimmt (siehe *Kapitel [2\)](#page-3-0)*. Sie ist insbesondere nicht vorgesehen in Anwendungen zum direkten oder indirekten Schutz von Personen oder Maschinen.
- **SCHMIDT Technology** übernimmt keinerlei Gewährleistung hinsichtlich der Eignung für irgendeinen bestimmten Zweck und übernimmt keine Haftung für zufällige oder Folgeschäden im Zusammenhang mit der Lieferung, Leistungsfähigkeit oder Verwendung dieses Produkts.

### **Verwendete Symbolik**

Nachfolgend ist die Bedeutung der verwendeten Symbole erklärt.

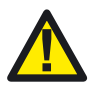

### **Wichtige Hinweise – Unbedingt lesen!**

Eine Nichtbeachtung kann eine Beeinträchtigung der Funktion der Software oder des kontaktierten Gerätes nach sich ziehen.

### **Urheberrechte**

Die Wortmarke Bluetooth® und deren Logos sind registrierte Warenzeichen im Eigentum der Bluetooth SIG, Inc. und jede Verwendung dieser Marken durch **SCHMIDT Technology GmbH** erfolgt unter Lizenz. Andere Warenzeichen und Handelsmarken sind Eigentum der jeweiligen Inhaber.

## <span id="page-3-0"></span>**2 Einsatzbereich**

Die **SCHMIDT® Sensor App V1** ist ausschließlich für die Kommunikation mit **SCHMIDT®** *Bluetooth®*-Modulen vorgesehen. Die Kompatibilität der App ist grundsätzlich für Versionen ab Android 7 oder höher gegeben. Aufgrund der Vielzahl der verfügbaren, mobilen Endgeräte muss im Vorfeld geprüft werden, ob die Hardware-Voraussetzungen des vorgesehenen Endgeräts die Mindestanforderungen der App erfüllen.

## <span id="page-3-1"></span>**3 Systemvoraussetzungen**

Für den Betrieb der **SCHMIDT® Sensor App V1** ist ein mobiles Endgerät mit folgenden Voraussetzungen notwendig:

- Android Version: Ab 7.0
- *Bluetooth®* Version: Ab *Bluetooth®* LE (*Bluetooth®* 4.0)

Die Software wurde für die Verwendung auf Mobiltelefonen optimiert, kann aber auch auf Tablets eingesetzt werden. Aufgrund unterschiedlicher Abbildungsverhältnisse und Auflösungen kann es hierbei in seltenen Fällen zu Abbildungsstörungen kommen.

Für die Nutzung der vollen Funktionalität der **SCHMIDT® Sensor App V1** ist eine aktive Internetverbindung notwendig.

Für die Kernfunktionalitäten, die Kommunikation mit einem **SCHMIDT®**  *Bluetooth®*-Modul sowie der Messwertdarstellung und -speicherung, ist keine Internetverbindung erforderlich.

# <span id="page-3-2"></span>**4 Installation und Einrichten der Sensor App**

Die SCHMIDT<sup>®</sup> Sensor App V1 liegt zur Installation als ".apk" -Datei vor. Diese Datei muss vom mobilen Endgerät aufgerufen werden. Meistens wird die Installation von Programmen, die nicht aus Google Play stammen, vom mobilen Endgerät verhindert. In diesem Fall erfolgt die Rückfrage, ob die Datei trotzdem ausgeführt werden soll. Durch Bestätigen dieser Abfrage wird die Installation dann gestartet.

Nach Abschluss der Installation findet sich die **SCHMIDT® Sensor App V1** im App-Menü des mobilen Endgeräts wieder.

Beim erstmaligen Öffnen der App werden verschiedene Zugriffsrechte verlangt, die bestätigt werden müssen.

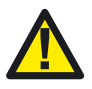

Für den korrekten Betrieb der *Bluetooth®*-Kommunikation verlangt Google eine eingeschaltete Standortbestimmung. Ohne diese werden keine Sensoren gefunden!

# <span id="page-4-0"></span>**5 Bedienung der App**

Nach dem Aufruf der **SCHMIDT® Sensor App V1** öffnet sich der Startbildschirm (siehe nachstehende Abbildung):

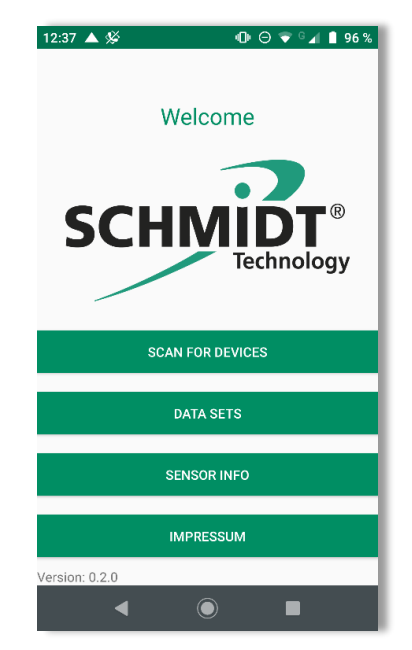

Hier kann man vier der grundlegenden Informations- und Bedienfunktionalitäten auswählen:

- "**SCAN FOR DEVICES**"
- "**DATA SETS**"
- "**SENSOR INFO**"
- "**IMPRESSUM**"

In allen sonstigen, darunterliegenden Menüebenen sind sowohl diese vier als auch eine weitere Funktionalität ("Sensor Values") über entsprechende Symbole am unteren Seitenende immer direkt aufrufbar (siehe nachstehende Abbildung):

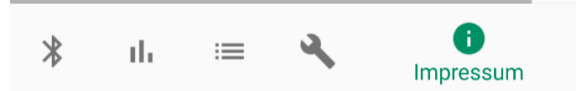

Mit der Funktion "**SCAN FOR DEVICES**" wird auf erreichbare **SCHMIDT®** *Bluetooth®*-Module bzw. **SCHMIDT®** Sensoren zugegriffen (siehe *Kapitel [6.1](#page-6-1)*), die anderen drei Menüpunkte benötigen keine *Bluetooth®*-Kommunikation.

Zur Anzeige des "Impressums" wird auf die Homepage von **SCHMIDT Technology** zugegriffen.

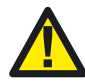

Die korrekte Darstellung dieser Seite erfordert eine aktive Internetverbindung.

Symbol in Fußzeile:

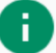

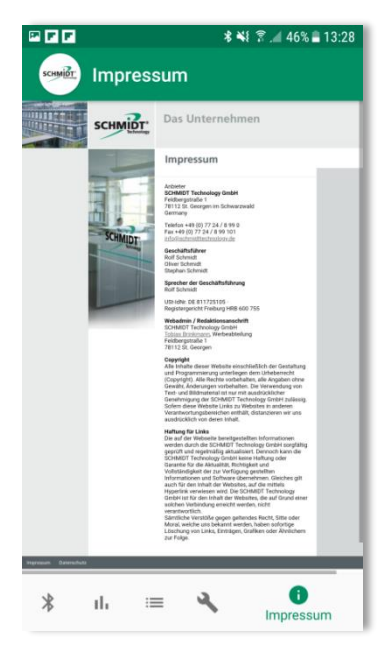

Über den Menüpunkt "Sensor Info" wird ebenfalls direkt auf die Homepage von **SCHMIDT Technology** zugegriffen.

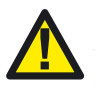

Die korrekte Darstellung dieser Seite erfordert eine aktive Internetverbindung.

Hier können umfangreiche Informationen zu den verschiedenen Sensoren und deren Zubehör, wie z. B.

- Datenblätter,
- Gebrauchsanweisungen,
- Baumusterprüfbescheinigungen,
- Installationshinweise etc.

### abgerufen werden.

Zur korrekten Darstellung dieser Seiten ist eine aktive Internetverbindung notwendig.

Symbol in Fußzeile:

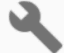

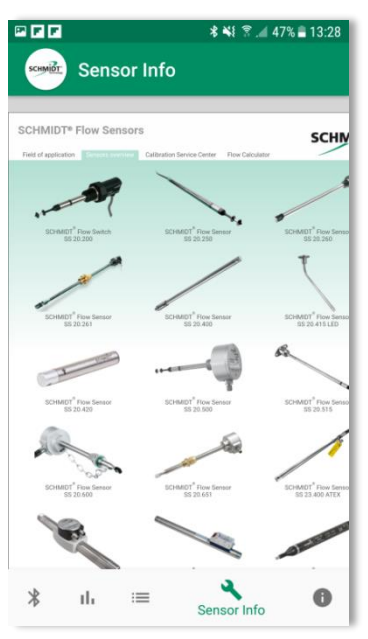

Unter dem Menüpunkt "**Data Sets**" finden sich die Dateien aller bisherigen Messwertaufzeichnungen auf dem verwendeten Endgerät.

Von hier aus kann die einzelne Datei:

- direkt aufgerufen (csv-Format).
- gelöscht oder
- versendet

werden.

Symbol in Fußzeile:

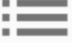

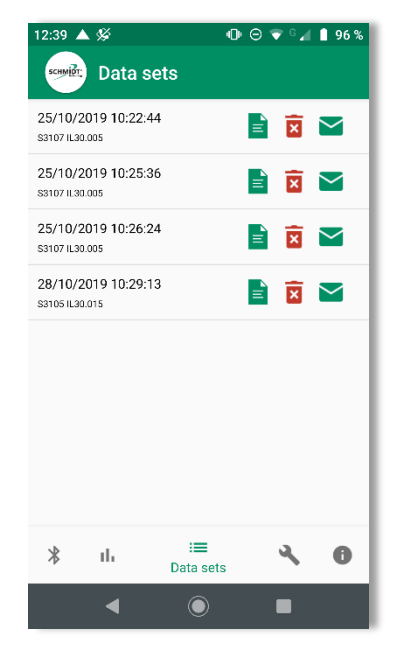

# <span id="page-6-0"></span>**6** *Bluetooth®* **-Konnektivität**

Eine Hauptfunktion der **SCHMIDT® Sensor App V1** besteht in der Kommunikation mit einem **SCHMIDT®** Strömungssensor mithilfe eines angeschlossenen **SCHMIDT®** *Bluetooth®*-Moduls (z. B. **SCHMIDT® BT 10.010**, Mat.-Nr. 560500).

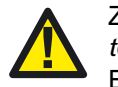

Zur Nutzung der *Bluetooth®*-Kommunikation muss die *Bluetooth®*-Funktionalität im Endgerät aktiviert sein.

Eine Verbindung zum Internet ist hierfür nicht erforderlich.

Zur Nutzung der auf *Bluetooth®*-Technologien basierten Möglichkeiten gibt es drei eigene, nachstehend beschriebene Anzeigefunktionalitäten.

### <span id="page-6-1"></span>**6.1 Verbindungsaufbau – "Scan for Devices"**

Um nach aktiven **SCHMIDT®** *Bluetooth®*-Modulen in Reichweite zu suchen, muss der Menüpunkt "**Scan for Devices**" im Startbildschirm aufgerufen werden.

Alternativ kann in den anderen Anzeigendarstellungen diese Suche über das *Bluetooth®*-Symbol in der Fußzeile aufgerufen werden:

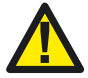

Zum Scannen nach aktiven *Bluetooth®*-Modulen muss die *Bluetooth®*-Funktionalität im Endgerät aktiviert sein.

Es öffnet sich der "Scan"-Bildschirm, der automatisch ablaufende Scanvorgang dauert 10 Sekunden.

Alle während des Scanvorgangs erkannten **SCHMIDT®** *Bluetooth®*-Module werden im Scanbildschirm mit ihrem Namen aufgelistet.

Der Name setzt sich zusammen aus: Buchstabe "S": **SCHMIDT®** Kennung 1. Ziffer: **SCHMIDT®** Sensortyp  $-.3^{\circ} \triangleq$  SS 30.0xx  $-$  .4"  $\triangleq$  SS 20.4xx 2. - 4. Ziffer: Die letzten drei Stellen der Sensorseriennummer

In der nebenstehenden Abbildung sind also zwei Sensoren des Typs SS 30.0xx mit den Seriennummerendungen "107" und "105" aufgelistet.

Parallel dazu wird die gemessene Feldstärke des Funksignals angezeigt. Dies er-

leichtert das Lokalisieren eines einzelnen *Bluetooth®*-Moduls, wenn mehrere Geräte während des Scans gefunden werden. Eine gute Signalstärke (niedrige dBm-Werte / grüne Ampel) bedeutet im Normalfall auch eine geringere Entfernung zum Modul.

Aufgrund ähnlicher Ruf-Kennungen können auch Geräte anderer Hersteller angezeigt werden, eine Verbindung ist jedoch nur mit *Bluetooth®*-Modulen von **SCHMIDT®** möglich.

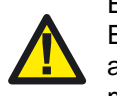

Es können auch Geräte von Fremdherstellern angezeigt werden. Es sollte aber nicht versucht werden mit diesen eine Verbindung aufzubauen, da dies nur mit **SCHMIDT®** *Bluetooth®*-Modulen möglich ist.

Durch Auswahl der Zeile mit dem gewünschten **SCHMIDT®** Sensor versucht die **SCHMIDT® Sensor App V1** mit diesem eine permanente Funkverbindung herzustellen, signalisiert durch einen kreisenden Ring.

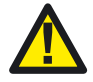

Es kann immer nur mit einem Sensor eine Verbindung aufgebaut werden.

Sobald die Verbindung etabliert ist wechselt die App in die Basisdarstellung der Messanzeige.

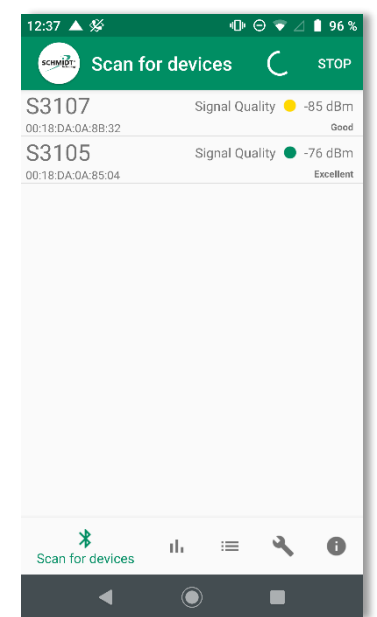

## <span id="page-8-0"></span>**6.2 Basisdarstellung Messanzeige**

Die Basisdarstellung findet unveränderlich im Hochformat statt:

Im oberen Displaybereich stehen unveränderbare Informationen über den kontaktierten Sensor:

- Name (Rufkennung)
- Sensortyp & Materialnummer
- Messbereiche für:
	- Norm-Volumenstrom
	- Mediumstemperatur

Darunter werden die aktuellen Messwerte alphanumerisch angezeigt:

- "Min" und "Max"-Wert des Norm-Volumenstroms
- Aktueller Norm-Volumenstrom
- Aufsummiertes Norm-Volumen
- Aktuelle Mediumstemperatur

Das Antippen von einem Grenzwert ("Sum", "Min" oder "Max") setzt ihn jeweils auf Null zurück.

Die Messwerte werden zwei Mal pro Sekunde aktualisiert.

Durch Antippen einer der beiden Messbereiche ("Flow range" oder "Temperature range") öffnet sich eine spezifische Drop-Down-Liste mit alternativen Maßeinheiten zur Auswahl. Außerdem kann ausgewählt werden, ob der jeweilige Messwert (zur Verbesserung der Übersichtlichkeit) gar nicht dargestellt wird ("not displayed").

Alle nachfolgenden Messungen beziehen sich auf die hier getätigte Auswahl. Sie kann auch während einer laufenden Messung verändert werden, die Anzeige passt sich automatisch an.

Die eigentlichen Messwerte können nicht beeinflusst werden.

Über den rechts unten befindlichen "Record Button" wird die Messaufzeichnung gesteuert (siehe *Kapitel [6.4](#page-11-0)*).

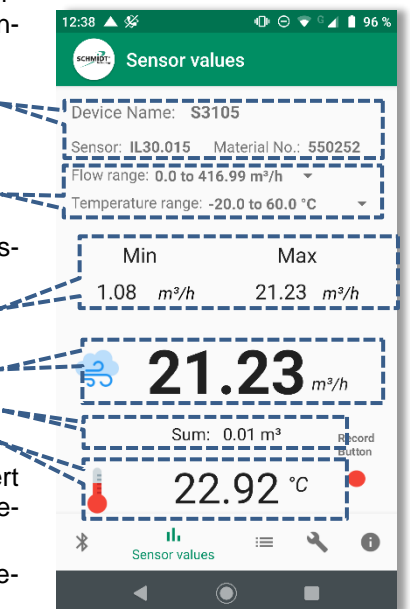

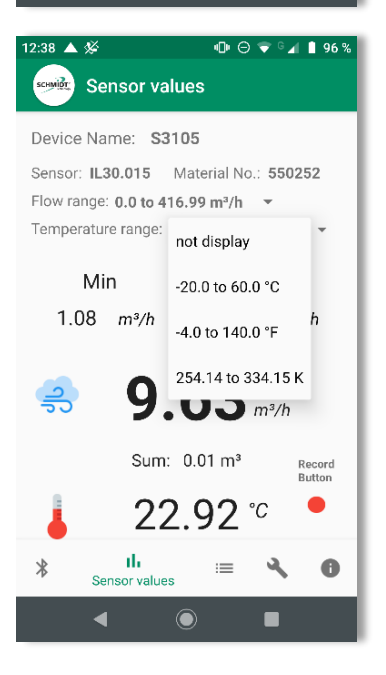

### **6.3 Verlaufsgraph-Anzeige**

Durch Antippen einer der beiden Messwerte ("Flow" oder "Temperature") in der Basisdarstellung schaltet die App in die zweite Darstellungsart mit einem zusätzlichen Verlaufsgraphen um. Die Ansicht des Geräts wechselt hierbei automatisch und unveränderlich in den Landscape-Modus (Querformat), die verwendeten Maßeinheiten entsprechen denen, die in der Basisanzeige (siehe *Kapitel [6.2](#page-8-0)*) konfiguriert wurden.

Die Anzeige gliedert sich in zwei Bereiche:

- Eine Kopfzeile mit folgendem Inhalt:
	- Aktuelle Messwerte in alphanumerischer Darstellung.
	- Alternative Skalierungsoptionen für die Y-Achsen der Graphen.
	- "Clear-Button", um die grafisch dargestellten Werte zu löschen.

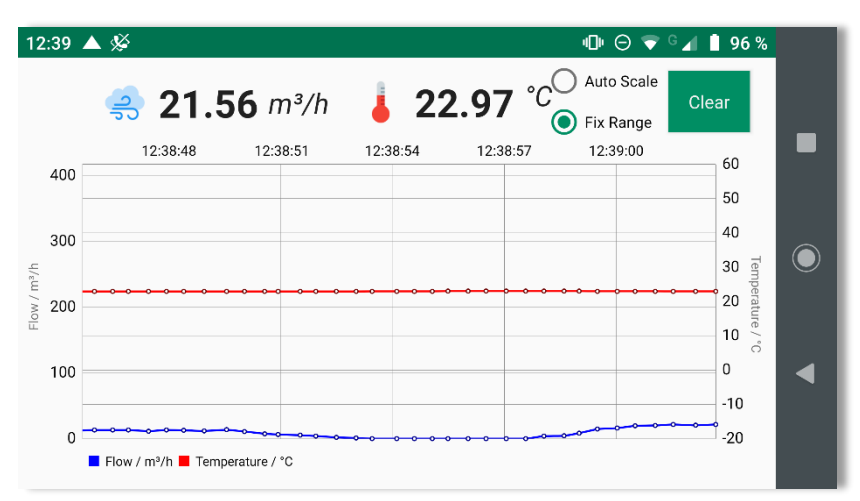

Dem Hauptbereich zur grafischen Darstellung:

Im Graph werden die Verlaufsdaten der Messung über ein Zeitfenster von ca. ½ Minute dargestellt. Dabei laufen die Daten von rechts nach links durch, d. h., die aktuellsten Messdaten werden ganz rechts eingeblendet und laufen dann langsam nach links weg:

- Der Graph des Volumenstroms ("Flow") wird blau dargestellt, die zugehörige Y-Achse befindet sich am linken Displayrand.
- Die Mediumstemperatur ("Temperature") ist rot dargestellt und bezieht sich auf die rechte Skala.
- Die Skalenbereiche sind initial auf die jeweiligen Messbereiche festgelegt (Modus: "Fix Range"), die aus dem Sensor ausgelesen wurden.

Um auch geringfügige Messwertänderungen gut erkennen zu können kann mit Button "Auto Scale" (Kopfzeile, rechts oben) in einen automatischen Zoommodus gewechselt werden. Hierbei werden die Messbereiche beider Y-Achsen ständig auf die Extremmesswerte innerhalb des Zeitfensters angepasst.

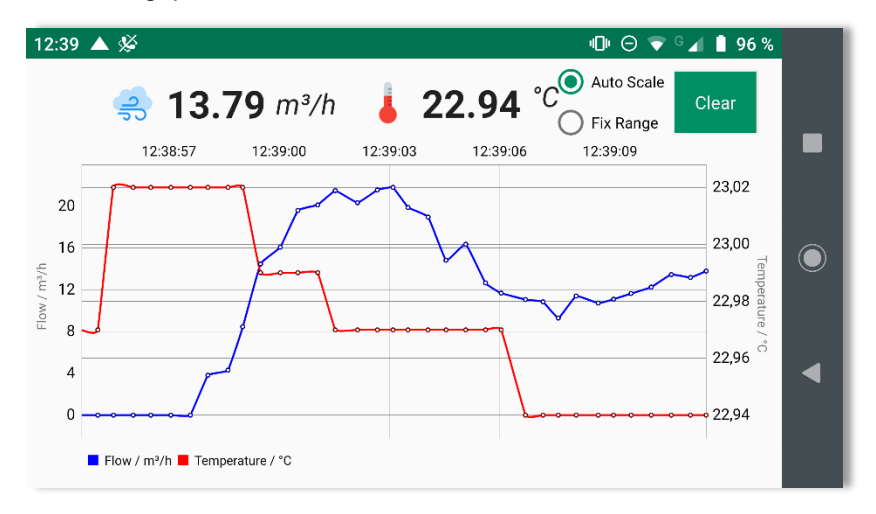

#### **Verschieben und zoomen**

Um Ereignisse ansehen zu können, die bereits aus dem Anzeigebereich hinausgelaufen sind, kann das betrachtete Intervall durch einfaches Wischen mit einem Finger entgegen der Verlaufsrichtung (also nach rechts) verschoben werden. So gelangt man bei Bedarf schnell zu vorherigen Datenabschnitten, um diese ggf. genauer anzuschauen. Die Durchlauffunktion wird dabei gestoppt, die Messwertübertragung wird im Hintergrund jedoch fortgeführt und die Messwerte für die spätere Darstellung kontinuierlich gespeichert.

Mittels Ziehen mit 2 Fingern können einzelne Datenbereiche herangeholt oder verkleinert werden. Beim Zoomen werden die Messpunkte zusätzlich mit den zugehörigen Messwerten beschriftet, um die Deutung der Daten zu vereinfachen.

Um in den Live-Modus zurückzukehren, muss mit einem zügigen Wisch nach links der Datenverlauf wieder angeschoben werden.

## <span id="page-11-0"></span>**6.4 Messaufzeichnung – "Record" & "Data Sets"**

Um während einer laufenden Messkampagne Daten aufzuzeichnen, muss der rote "Record-Button" (Basisdarstellung, unten rechts) betätigt werden. Dadurch startet der Aufzeichnungsmodus, das Symbol ändert sich zu einem grünen "Stop-Button" und es wird automatisch eine Messdatei im Format ".csv" angelegt, mit folgender Dateibezeichnung:

- "Dataset\_Serialno\_"
- Rufkennung des Sensors (ohne führendes "S" und Nullen): xxxx
- "Date"
- Datum im Format: JJJJMMTT, " (Jahr, Monat, Tag)
- Uhrzeit im Format: hhmmss (Stunden, Minuten, Sekunden)

Beispiel: "Dataset Serialno 123 Date 20190813 114527"

Folgende Werte werden aufgezeichnet:

Datum; Uhrzeit; MessWert #1; MessWert #2; Status

Folgende Statuswerte<sup>1</sup> sind definiert:

"0": fehlerfrei

l

Zum Beenden der Aufzeichnung muss nur der "Stop-Button" berührt werden, der sich dann wiederum in den "Record-Button" wandelt.

Die Aufzeichnungsdauer wird nur vom verfügbaren Speicher des Endgerätes beschränkt. Es wird empfohlen bei größeren Messungen die Messreihen in mehrere kleinere Dateien zu unterteilen. So wird sichergestellt, dass bei Störungen trotzdem Messdaten vorhanden sind. Es können pro Messkampagne beliebig viele Aufzeichnungen stattfinden.

Wird die Funkverbindung während einer laufenden Aufzeichnung unterbrochen, geschieht Folgendes:

- Die angezeigten Messwerte werden nicht mehr aktualisiert, der Verlaufsgraph stoppt.
- Nach 3 Sekunden ohne neue Messwerte wird die Aufzeichnung abgebrochen, die Datei abgespeichert und folgende Warnung angezeigt:

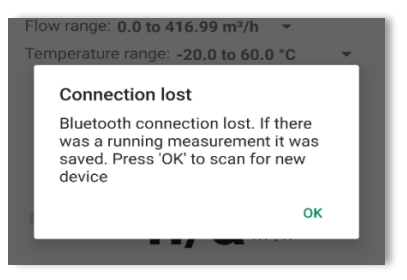

<sup>&</sup>lt;sup>1</sup> Aktuell nur der Wert "0"; weitere Werte reserviert für zukünftige Anwendungen.

# **SCHMIDT® Sensor App V1 English**

### **Table of Content**

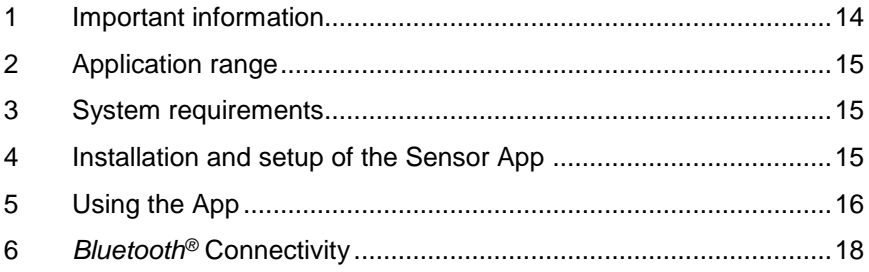

Imprint: Copyright 2020 **SCHMIDT Technology GmbH** All rights reserved Edition: 560847 Subject to modifications

## <span id="page-13-0"></span>**1 Important information**

The instructions for use contain all required information for a fast commissioning and a safe operation of the **SCHMIDT® Sensor App**:

- Read these instructions for use completely and observe it carefully before downloading, installing and using the software on a suitable device.
- Any claims under the manufacturer's liability for damage resulting from non-observance or non-compliance with these instructions will become void.
- Tampering as well as interacting with the software in any way whatsoever - with the exception of the designated use and the operations described in these instructions for use - will forfeit any warranty and exclude any liability.
- The software is designed exclusively for the use described below. In particular, it is not designed for direct or indirect protection of personal or machinery.
- **SCHMIDT Technology** cannot give any warranty as to its suitability for certain purpose and cannot be held liable for accidental or sequential damage in connection with the delivery, performance or use of this unit.

### **Symbols used in this manual**

 The symbols used in this manual are explained in the following section.

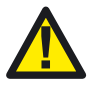

### **Important notes – Read carefully!**

Non-observance of these instructions may the functioning of the software or the contacted device.

### **Trademarks**

The Bluetooth® word mark and logos are registered trademarks owned by Bluetooth SIG, Inc. and any use of such marks by **SCHMIDT Technology GmbH** is under license. Other trademarks and trade names are those of their respective owners.

# <span id="page-14-0"></span>**2 Application range**

The **SCHMIDT® Sensor App V1** is exclusively designed for communicating with **SCHMIDT®** *Bluetooth®* modules. To run the software a mobile device with at least Android 7 is needed. Because of the multitude of different suitable devices, the compatibility of the App has to be checked in advance.

# <span id="page-14-1"></span>**3 System requirements**

For operation of the **SCHMIDT® Sensor App V1**, a mobile device with the following prerequisites is required:

- Android version: 7.0 or higher
- *Bluetooth®* version: *Bluetooth®* LE (*Bluetooth®* 4.0 or higher)

The software is designed for the use on mobile phones but it can also be used on tablets. Because of the different display proportions and resolutions, it may rarely lead to some problems with the layout of the App.

For full functionality, the **SCHMIDT® Sensor AppV1** requires an active connection to the Internet.

The core functionalities, that are communication with a **SCHMIDT®** *Bluetooth®* module as well as all types of measurement representations, requires no internet connection.

# <span id="page-14-2"></span>**4 Installation and setup of the Sensor App**

The **SCHMIDT® Sensor App V1** is available as an ".apk" file for installation. This file must be executed on the mobile device. Usually, the mobile device prevents installation of programs that are not from Google Play. In this case, the question is asked whether the file should be executed nevertheless. This request must be confirmed to install the **SCHMIDT® Sensor App V1** on your device.

After the installation has been completed, the **SCHMIDT® Sensor App V1** can be found in the mobile device's App menu.

When opening the App for the first time, different access rights are required, which has to be confirmed.

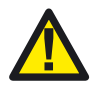

For correct operation of the *Bluetooth®* communication, Google requires an activated location determination. Without this, no sensors will be found!

# <span id="page-15-0"></span>**5 Using the App**

After invoking the **SCHMIDT® Sensor App V1**, the home screen appears (see figure below):

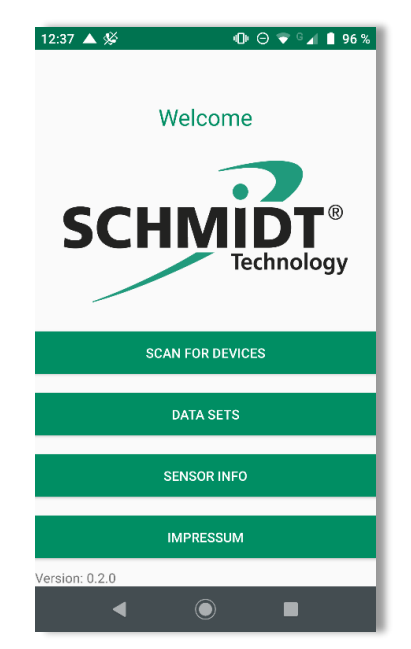

Here four of the basic information and operating functions can be select:

- "**SCAN FOR DEVICES**"
- "**DATA SETS**"
- "**SENSOR INFO**"
- "**IMPRESSUM**"

In all other menu levels below, these four as well as one other functionality ("Sensor Values") can always be directly accessed via corresponding symbols at the bottom of the page (see display excerpt below):

The function "**SCAN FOR DEVICES**" accesses **SCHMIDT®** *Bluetooth®* modules respective **SCHMIDT®** sensors in range (see *chapter [6.1](#page-17-1)*), the other three menu items do not require *Bluetooth®* communication.

For displaying the "**Impressum**", the homepage of **SCHMIDT Technology** will be accessed.

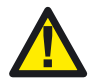

An active Internet connection is **is a contractly** required to display these page correctly.

Symbol in footer:

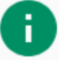

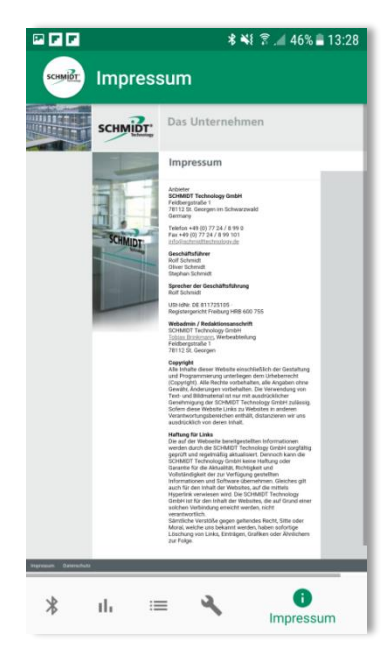

The menu item "Sensor Info" also accesses **SCHMIDT Technology**'s homepage directly.

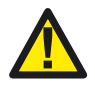

An active Internet connection is required to display these pages correctly.

Extensive information on the various sensors and their accessories can be retrieved here, such as:

- Data sheets
- Instructions for use
- Type-examination certificates
- Installation instructions

Symbol in footer:

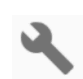

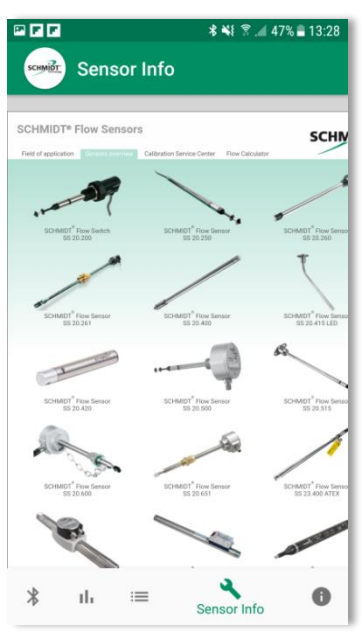

The menu item "**Data Sets**" lists the files of all previous measurement recordings on the present device.

From here the individual file can be

- opened (csv-Format),
- deleted or
- sent by E-Mail.

Symbol in footer:

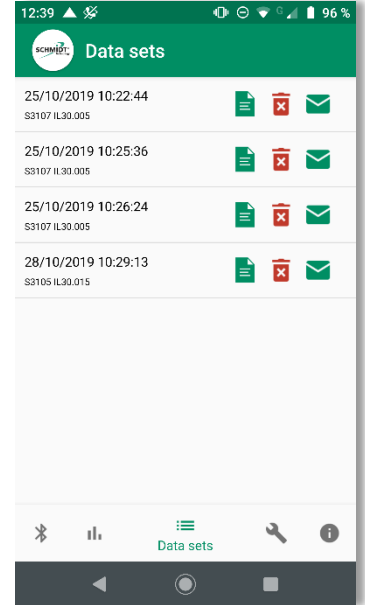

# <span id="page-17-0"></span>**6** *Bluetooth®* **Connectivity**

The primary function of the **SCHMIDT**® **Sensor AppV1** is to communicate with a **SCHMIDT®** flow sensor using an attached **SCHMIDT®** *Bluetooth®* module (e.g. the **SCHMIDT® BT 10.010**, mat. no. 560500).

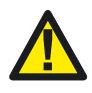

To use *Bluetooth®* communication, the *Bluetooth®* functionality must be enabled in the end device.

A connection to the Internet is not required.

There are three specific display functions to use the capabilities based on *Bluetooth®* wireless technology that are described afterwards.

### <span id="page-17-1"></span>**6.1 Connecting the sensor – "Scan for Devices"**

To search for active **SCHMIDT®** *Bluetooth®* modules within range, use the menu item "**Scan for Devices**" on the home screen.

Alternatively, this search can be started via the *Bluetooth®* icon in the footer of any other display screen:

The "Scan" screen appears and the automatic scanning process lasts 10 seconds.

All **SCHMIDT®** *Bluetooth®* modules found during the scanning process are listed in the scan window with their "name". This name consist of:

- Letter "S": **SCHMIDT<sup>®</sup>** identifier
- 1. cypher: **SCHMIDT®** sensor type  $-$  ..3"  $\triangleq$  SS 30.0xx
	- $-$  "4"  $\triangle$  SS 20.4xx
- 2. 4. cypher: The last three digits of the sensor's serial number

The screen shot to the right lists two sensors of type SS 30.0xx with serial number endings "107" and "105".

In addition, the measured field strength of the radio signal is displayed. This facilitates the determination of the individual location in case of multiple detected mod-

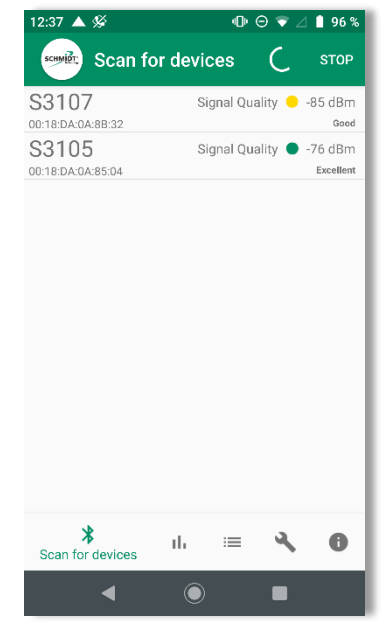

ules. Usually good signal strength (low values of dBm / green light) means a lower distance to its corresponding module.

Similar call identifiers of devices from other manufacturers may also be displayed, but connection is only possible with **SCHMIDT®** *Bluetooth®* modules.

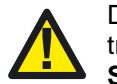

Devices from other vendors can also be listed. However, avoid trying to connect to them because this is only possible with **SCHMIDT®** *Bluetooth®* modules.

By selecting the line with the desired **SCHMIDT®** sensor, the **SCHMIDT® Sensor App V1** tries to establish a permanent radio connection with this one, signalled by a circulating ring.

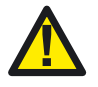

A connection can only be established with one sensor at a time.

As soon as the connection is established, the app switches to the basic measurement display (refer to chapter *[6.2](#page-19-0)*).

### <span id="page-19-0"></span>**6.2 Basic measurement display**

The presentation of the screen display is immutably in portrait mode.

 $12:38$   $\triangle$   $\&$ 

**Sensor values** 

Device Name: S3105 Sensor: IL30.015 Material No.: low range: 0.0 to 416.99 m<sup>3</sup>/h emperature range: -20.0 to 60.0 °C

Min

 $1.08$   $m^3/h$ 

 $0$   $\odot$   $\bullet$   $\circ$   $\bullet$  1 96%

Max

21.23

Sum: 0.01 m<sup>3</sup>

īĒ

Sensor values

 $\ast$ 

 $21.23$   $m^3/h$ 

A

The upper area of the window shows unchangeable information about the connected sensor:

- Name (default)
- Type of sensor & material no.
- Measurement ranges for:
	- Standard volume flow
		- Temperature of medium

Below this, the current measured values are displayed alphanumerically:

- "Min" and "Max" value of standard volume flow
- Actual standard volume flow
- Summed up standard volume
- Actual temperature of the medium

Tapping a limit value ("Sum", "Min" "Max") sets it to zero.

Readings are updated twice per second.

Tapping on one of the measuring ranges ("Flow range" or "Temperature range") opens a specific drop-down list with alternative units of measurement for further selection. In addition, it is possible to select whether the respective measured value (to improve clarity) is not displayed at all ("not displayed").

All subsequent measurements refer to the selection made here. This selection can also be changed during ongoing measurements, the displays will adapt automatically to it.

The actual measured values cannot be influenced.

The "Record Button" at the bottom to the right controls measurement recordings (refer to chapter *[6.4](#page-22-0)*).

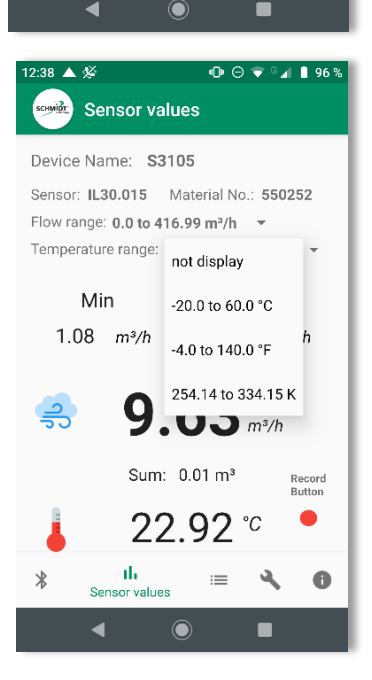

## **6.3 History value graph display**

By tapping one of the two measured values ("Flow" or "Temperature") in basic display mode, the app switches to the second depiction type with an additional history graph. The view of the device switches to landscape mode automatically and immutably, the measurement units correspond to those selected in the base display.

The window is divided into two areas:

- Header row with the following content:
	- Actual measured values in alphanumeric representation.
	- Alternative scaling options for the Y-axes of the graphs.
	- "Clear button" to delete the graphically displayed values.
- Main area with graphical display:

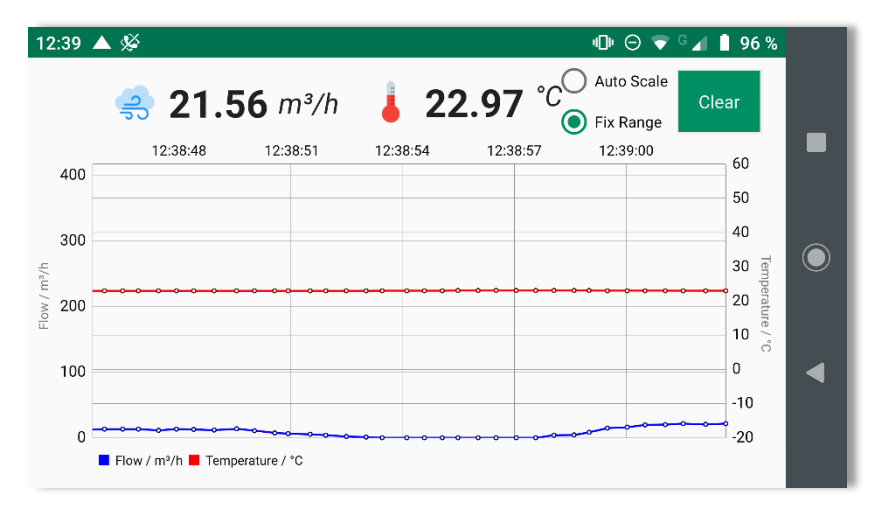

The graphs show the measurement's historical data over a time window of approx. ½ minute. In this case, the data graphs move from the right to the left, i.e. the most up-to-date measurement data are indicated at the far right and move slowly away to the left side:

- The blue graph line represents the volume flow; the corresponding Yaxis is the one on the left side of the display.
- The medium temperature is shown in red colour and refers to the right hand scale.
- Ranges of the Y-axis are initially fixed (mode: "Fix Range") and correspond to the measuring ranges which have been read out of the sensor.

For observing minor changes in the measured values, the **SCHMIDT***®* **Sensor App V1** features an "Auto Scale" mode, selected by the appropriate button in the upper right corner. Now the ranges of both Y-axes are constantly adjusted to the extreme values of the measured values within the time window.

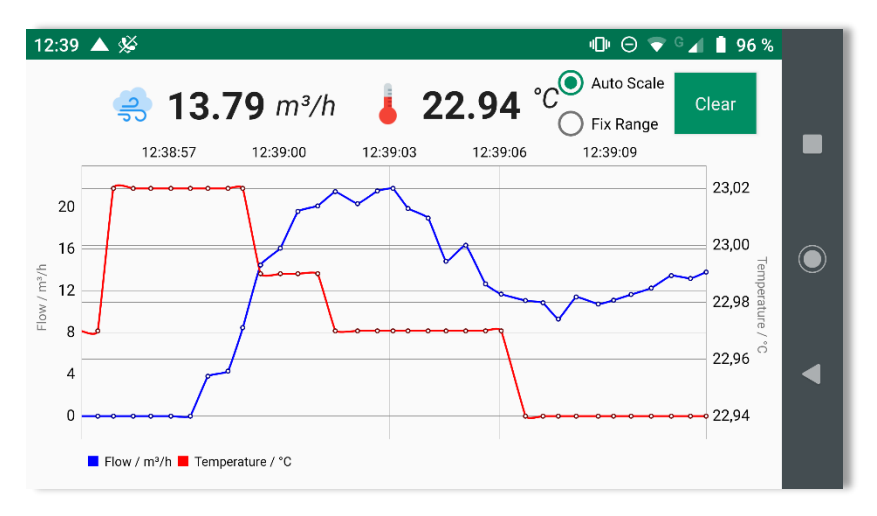

#### **Moving and zooming**

To view events that have already passed, move the displayed graph by simply swiping with one finger to the right (against the original movement of the graph). This allows you to get to previous data sections quickly to take a closer look onto these data. The progressive movement of the graph becomes stopped, but the transfer of measurement values from the sensor continues and all data become stored in the background.

By pulling with two fingers, individual areas can be zoomed-in or zoomedout. When zooming-in, the measuring points are labelled additionally with their corresponding measured values to simplify interpretation of the data.

To return back to continuous movement mode (live data mode) swipe swiftly to the left.

### <span id="page-22-0"></span>**6.4 Measurement recording – "Record" & "Data Sets"**

To record data during an ongoing measurement campaign, select the red "Record button" (basic display, bottom right). This starts the recording, the icon changes to a green "stop button" and a measurement file (format ".csv") with the following file name will be created automatically:

- "Dataset\_Serialno\_"
- Default name of sensor (without leading "S" and zeros): xxxx
- "Date\_"
- Format of date: YYYYMMDD, " (year, month, day)
- Format of time: hhmmss (hours, minutes, seconds)

Example: "Dataset Serialno 123 Date 20190813 114527"

The following data are stored:

Date; time; value #1; value #2; status

Status<sup>2</sup> is defined as follows:

"0": error-free

l

To stop recording, only touch the "Stop" button, which will switch back to a red "Record button".

The recording time is limited only by the available memory of the used end device. It is recommended to divide a larger measurement series into several smaller files. This ensures that measurement data is still available in the event of faults. Any number of recordings can be made per session.

If the radio connection becomes interrupted during an ongoing recording, the following occurs:

- The actual measured values do not change anymore, the movement of the graphs stop.
- After 3 seconds without new readings, the recording will be aborted, the file becomes saved and the following warning message will be displayed:

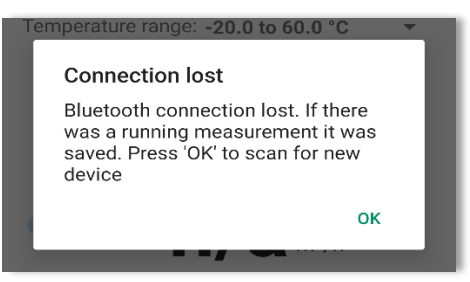

<sup>&</sup>lt;sup>2</sup> Currently only value "0"; additional values reserved for future applications.

#### **SCHMIDT Technology GmbH**

Feldbergstraße 1 78112 St. Georgen Deutschland / Germany Phone +49 (0)7724 / 899-0 Fax +49 (0)7724 / 899-101 Email sensors@schmidttechnology.de URL www.schmidttechnology.de www.schmidt-sensors.com